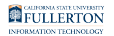

# **How Do I Access the Employee Homepage/ Employee Self Service?**

This article covers how employee can access the Employee Homepage and Employee Self Service in CHRS.

#### **1. Log in to the campus portal.**

[View instructions on how to log in to the campus portal.](https://csuf-erp.screenstepslive.com/m/70023/l/858005-logging-into-the-campus-portal) 

## **2. Click on the Employee Homepage icon in the Titan Online widget.**

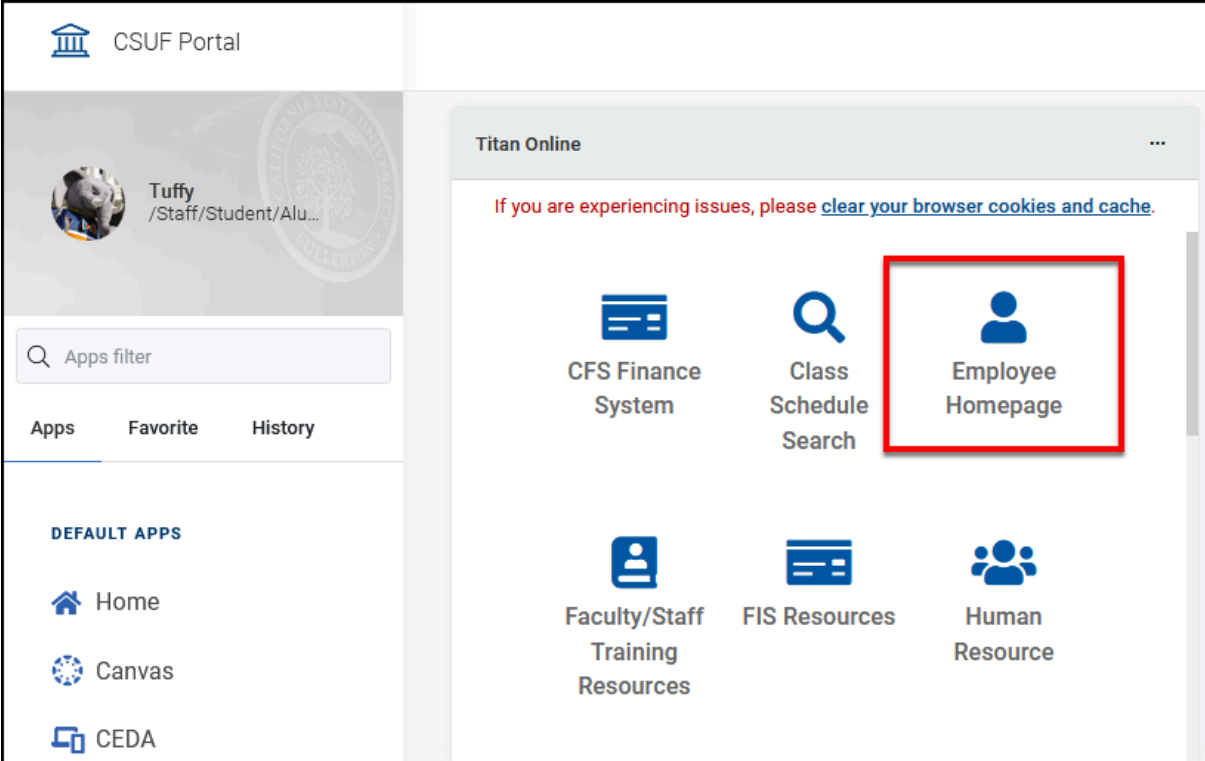

How Do I Access the Employee Homepage/Employee Self Service? // Downloaded: 10-18-2023 // **Page 1** Disclaimer: This document is only valid as of the day/time when it is downloaded. Please view the original web document for the current version.

FULLERTON

#### **3. Select Fullerton as the campus and then click Login.**

 Since CHRS is hosted by the Chancellor's Office for all CSU campuses, you will need to specify your campus to complete the login.

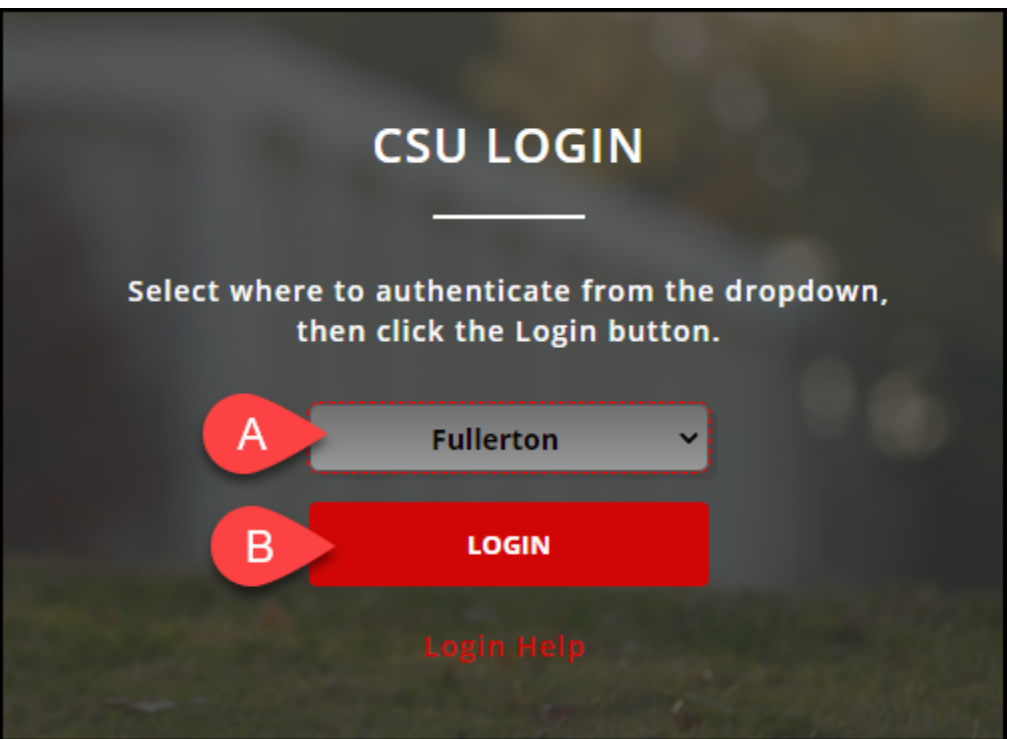

- A. Select **Fullerton** from the drop-down menu.
- B. Click **Login**.

#### **4. You're now viewing the Employee Self Service homepage.**

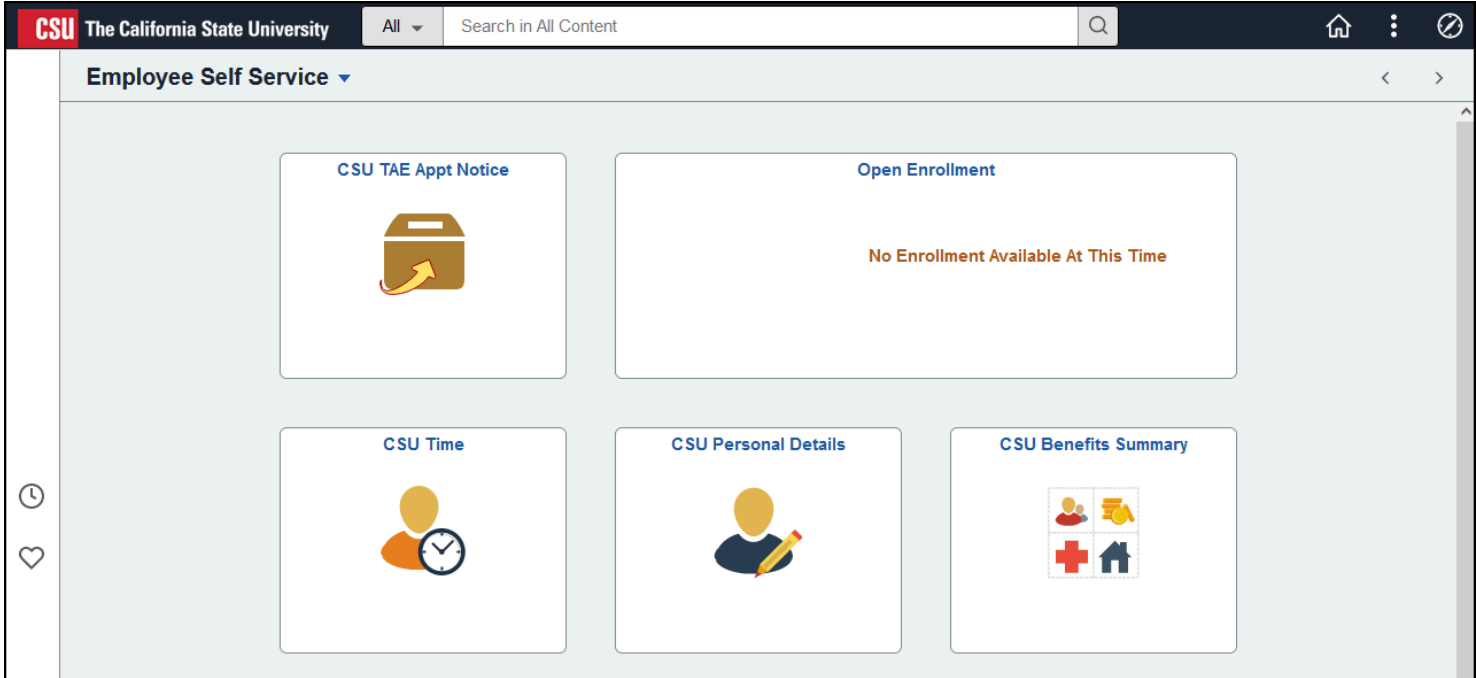

### **Need Help?**

For training and how-to assistance, contact IT Training at 657-278-5647 or [ittraining@fullerton.edu](mailto:ittraining@fullerton.edu).

For technical assistance, contact the IT Help Desk at 657-278-7777 or [helpdesk@fullerton.edu](mailto:helpdesk@fullerton.edu).